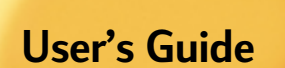

### **HP DeskJet 350 Series**

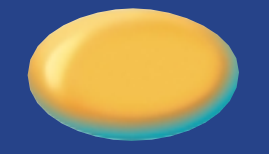

Dolfn 180

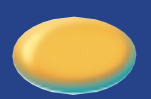

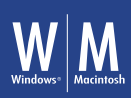

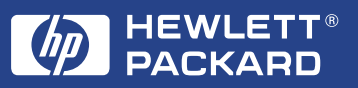

### **Acknowledgements**

Apple®, Mac®, and Macintosh® are registered trademarks of Apple Computer, Inc. Microsoft®, MS-DOS®, Windows®, and Windows NT® are registered trademarks of the Microsoft Corporation

Panasonic® is a registered trademark of Matsushita Electric Industrial Co., Ltd.

### **Notice**

The information contained in this document is subject to change without notice.

Hewlett-Packard makes no warranty of any kind with regard to this material, including, but not limited to, the implied warranties of merchantability and fitness for a particular purpose.

Hewlett-Packard shall not be liable for errors contained herein or for incidental or consequential damages in connection with the furnishing, performance, or use of this material.

No part of this document may be photocopied, reproduced, or translated to another language without prior written consent of Hewlett-Packard Company.

## content

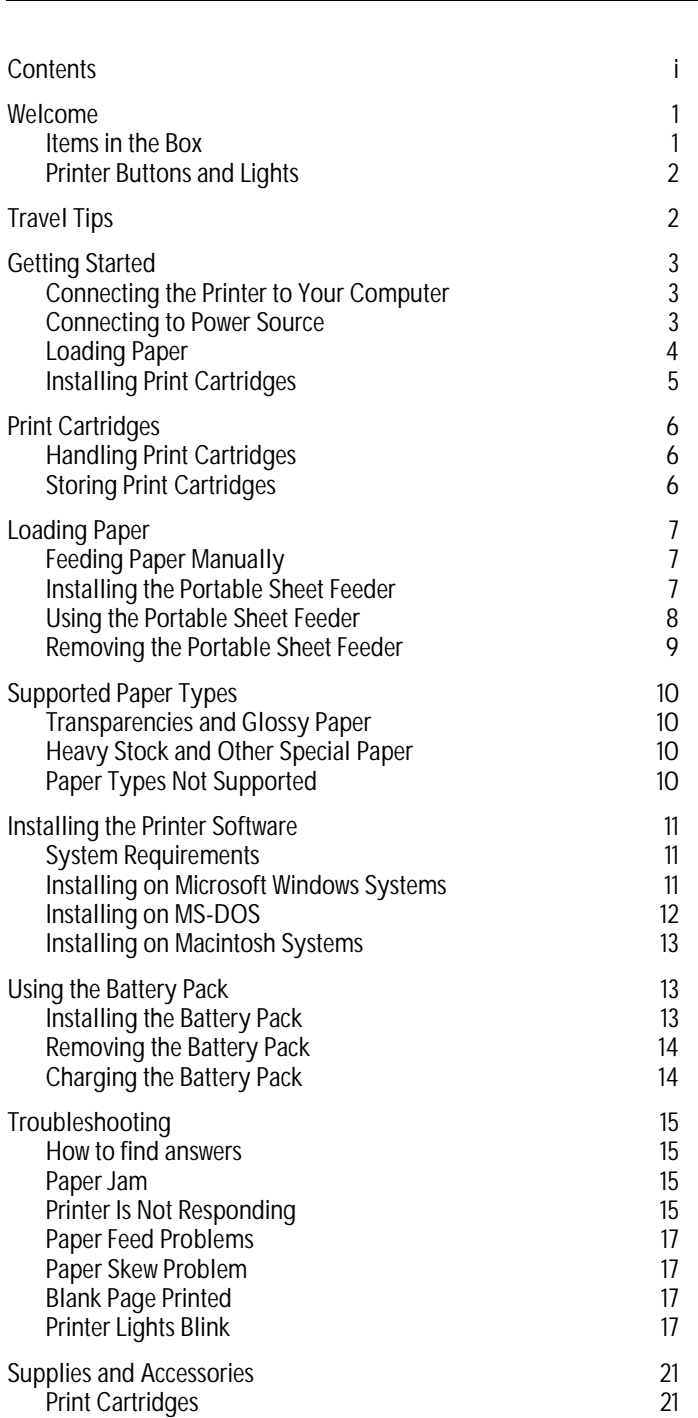

**Contents** 

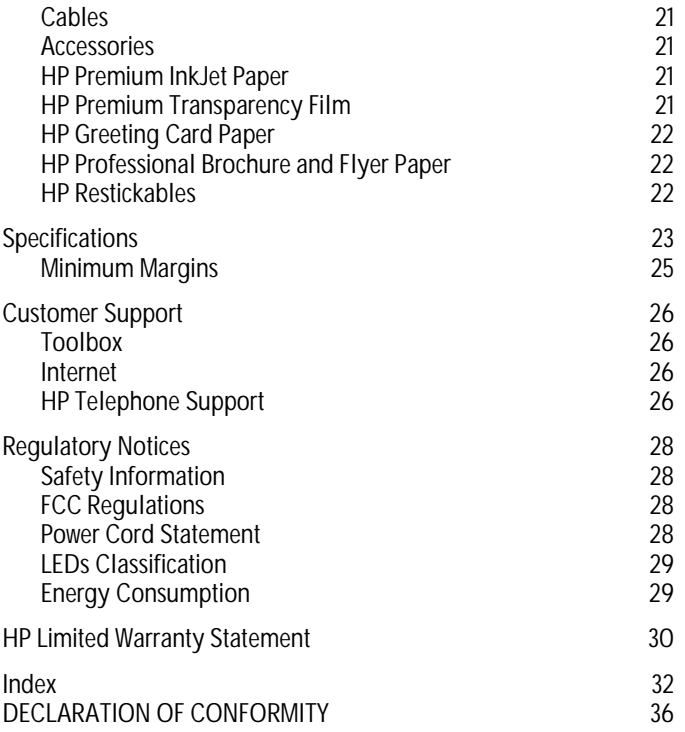

# <span id="page-5-0"></span>welcome

The HP DeskJet 350 series printer is a high-quality inkjet printer, giving you up to 600 by 600 dots per inch (dpi) text and graphics printing on a variety of paper types and transparencies. For added convenience, the printer comes with a portable sheet feeder that can hold up to 30 sheets of paper.

You can use the HP DeskJet 350 series printer with a PC running Microsoft Windows, or an Apple Macintosh computer if you use the appropriate cable.

To get that best performance from your printer and the latest printer information, refer to:

- HP website at http:\\www.hp.com\go\dj350 this User's Guide the on-screen help
- 

### **Items in the Box**

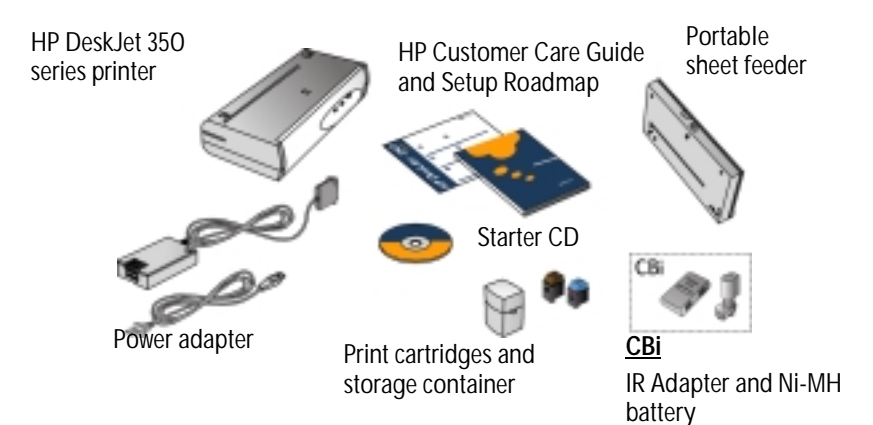

### <span id="page-6-0"></span>**Printer Buttons and Lights**

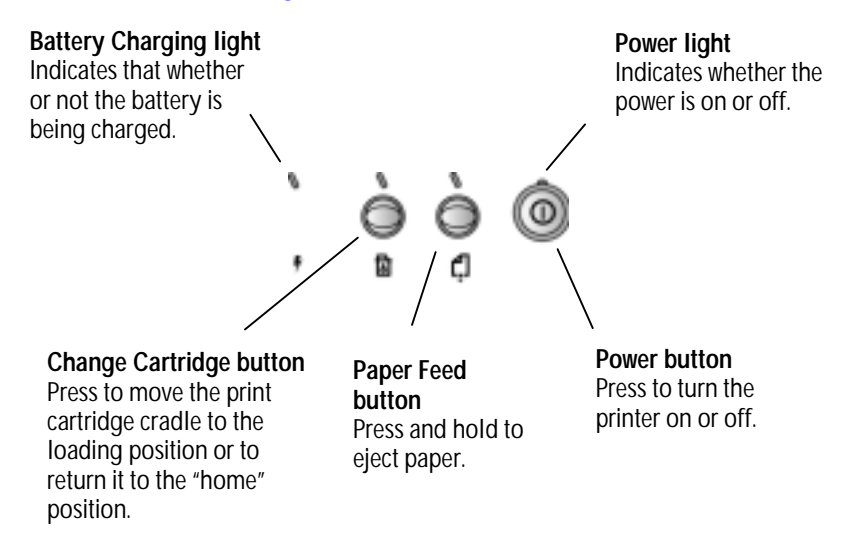

rave

If you are traveling to another country, take the necessary plug adapter with you.

Travel Tips

- The power adapter can be used with AC power sources of 100 to 240 volts, 50 or 60 Hz.
- Use only the power adapter that is supplied with the printer. Do not use any other voltage transformer or converter.
- Turn off the printer using the Power button. This ensures that the print<br>cartridge is returned to the home position and locked in place.
- cartridge is returned to the home position and locked in place.<br>Remove the battery pack if you will not be using the printer for more<br>than a month.
- Disconnect the printer cable and power adapter and close the portable sheet feeder.

### <span id="page-7-0"></span>getting startedstartec **UP**

### **Connecting the Printer to Your Computer**

You can use the HP DeskJet 350 series printer with a PC or a Macintosh computer. You need to make sure, however, that you have the correct printer cable for your computer.

**Note:** The printer cable is not included in the box with the printer.

Follow the steps below to connect the printer to your computer:

Mac

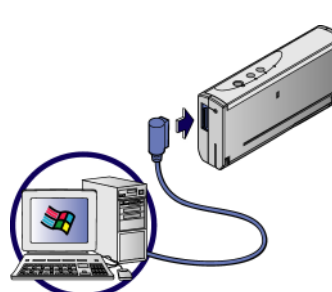

C3061A

1. PC

USB: C3399A

**Connecting to Power Source** 

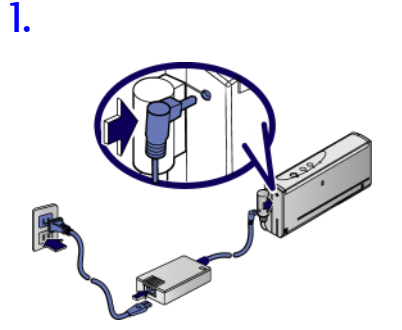

<span id="page-8-0"></span>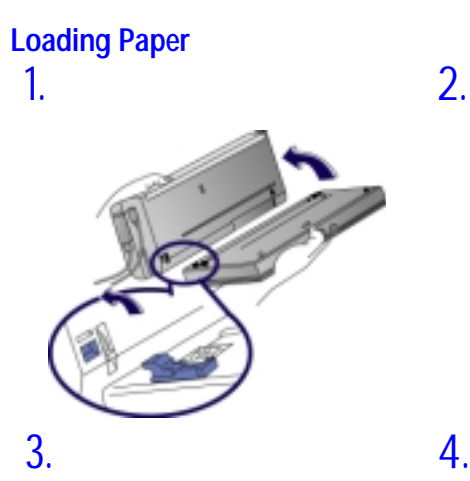

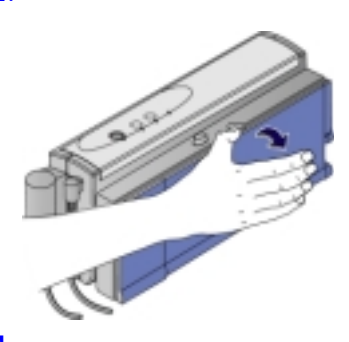

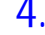

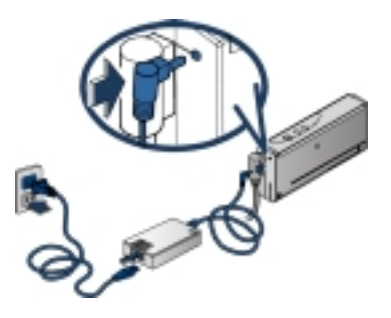

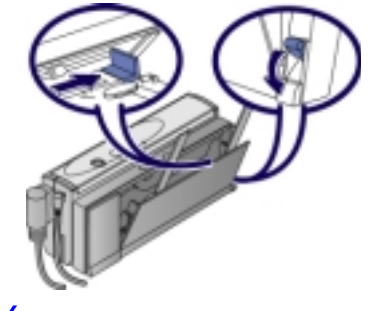

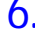

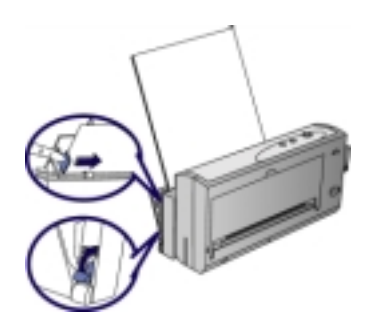

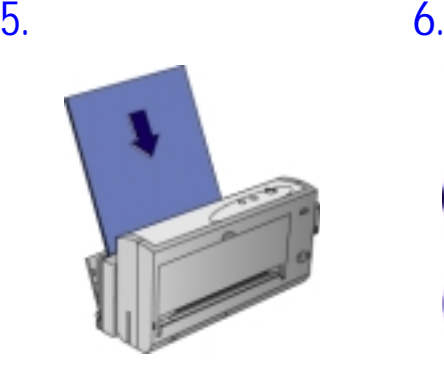

<span id="page-9-0"></span>**Installing Print Cartridges**  $1.$  2. õ ė

 $5<sup>o</sup>$ 

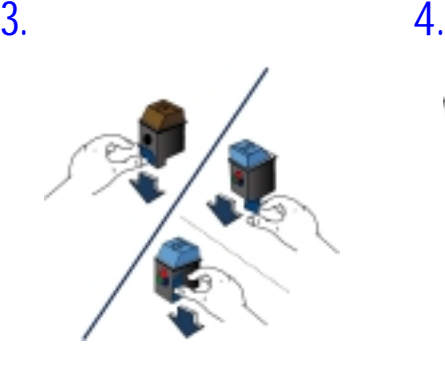

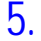

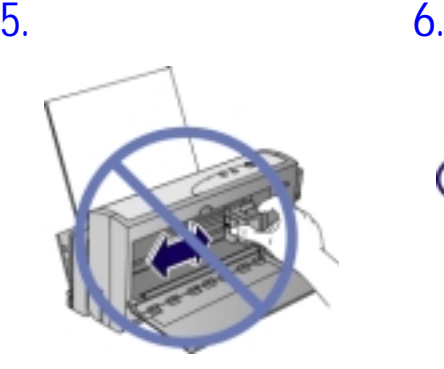

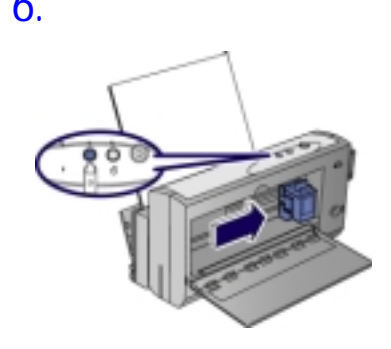

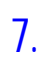

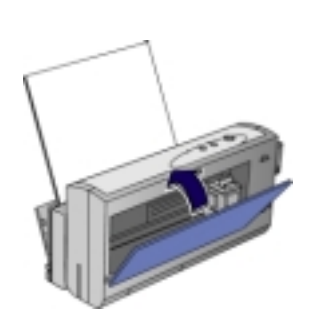

### Print Cartridges

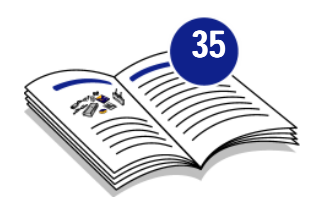

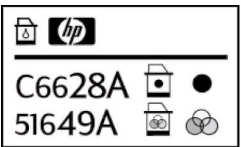

### **Handling Print Cartridges**

- Keep the print cartridge in its sealed package until you are ready to use it.
- Store the print cartridge at room temperature.
- Once you have removed the print cartridge from its sealed package, leave it in the print cartridge cradle inside the printer.
- Do not leave the print cartridge in the open. Store the black or color print cartridge in the storage container when it is not in the printer.
- After the factory packing tape has been removed from the print cartridge, do not attempt to replace the packing tape. Reapplying the tape can cause the colors to mix, producing incorrect colors when printing.

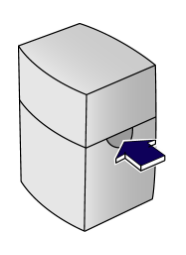

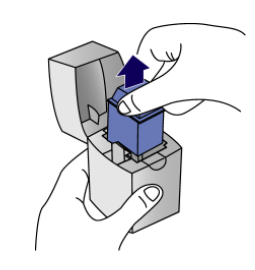

**Note:** If you can lift the cartridge out without pressing the clip, the cartridge was not inserted properly and can dry out.

### **Storing Print Cartridges**

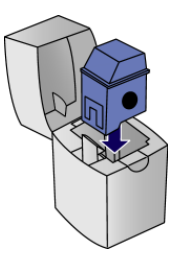

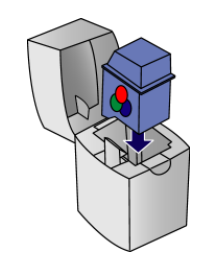

<span id="page-10-0"></span>print cartridges

TINE

Cartrid

### <span id="page-11-0"></span>loading paper  $\overline{\mathbf{d}}$ Loading Paper **Feeding Paper Manually**  $1.$  2.  $\overline{\mathbf{C}}$ **Installing the Portable Sheet Feeder**<br>1. 2. 1.  $\overline{\phantom{a}}$  2.

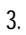

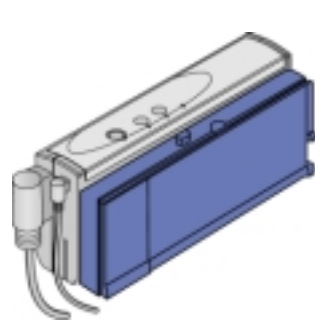

<span id="page-12-0"></span>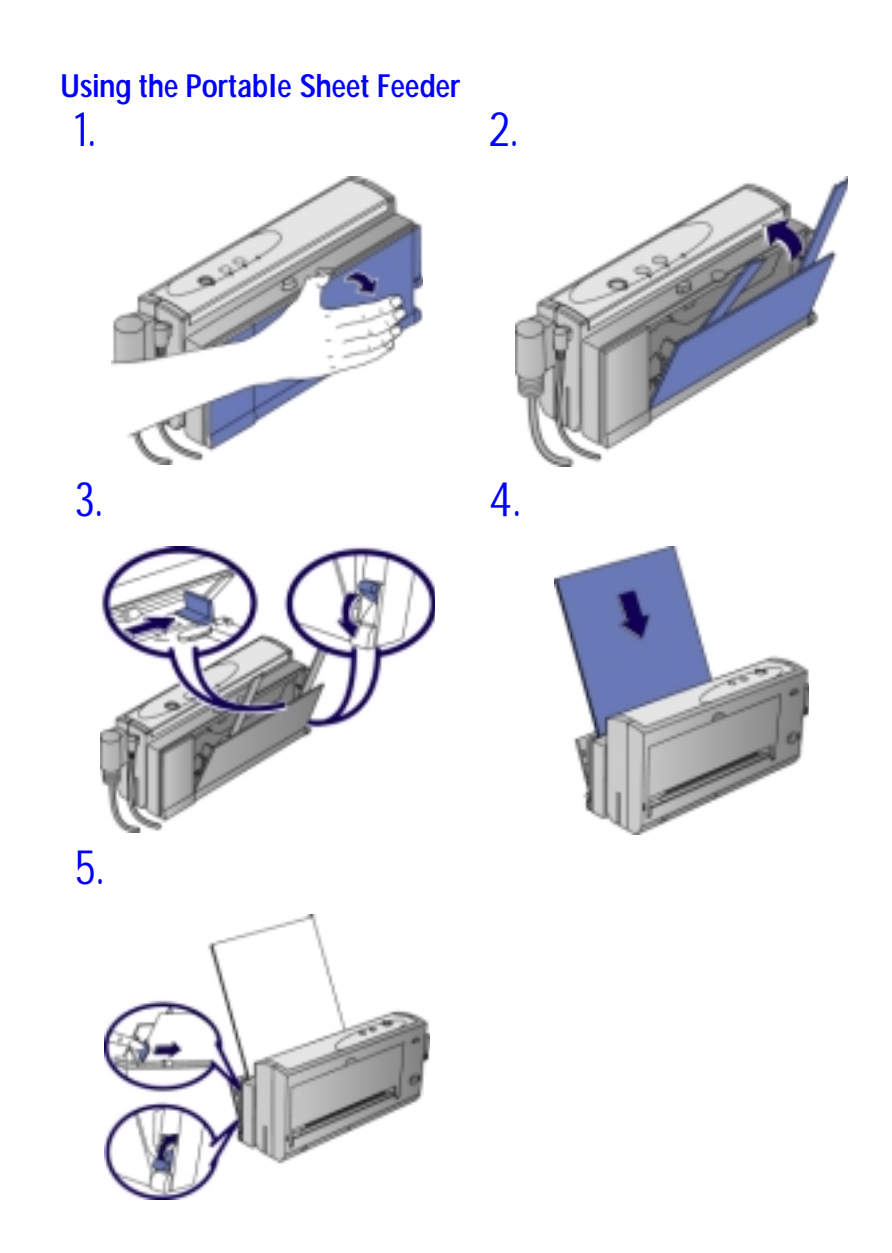

### <span id="page-13-0"></span>**Notes on loading paper**

- 
- 
- Load paper with the side to be printed face up.<br>• Use only one type of paper at a time.<br>• The number of sheets that you should load depends on the weight of the paper:

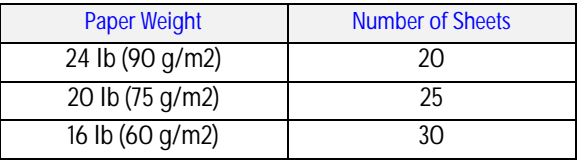

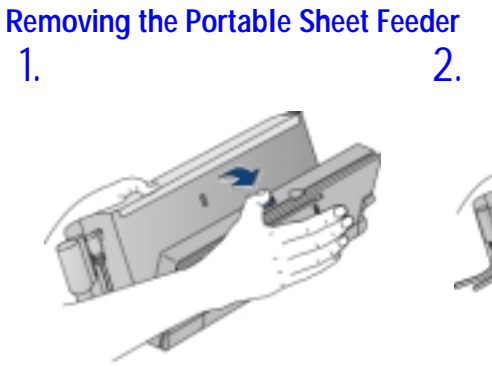

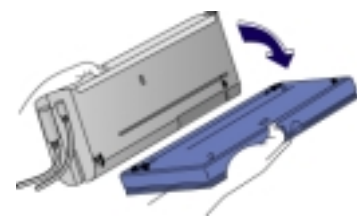

Supported Paper Types

<span id="page-14-0"></span>paper types

You can print on transparencies, glossy paper, labels, heavy stock and other special media in the same way that you print on ordinary paper with the HP DeskJet 350 series printer.

### **Transparencies and Glossy Paper**

- 
- 
- 
- Load transparencies with the rough side up and the paper strip edge first.<br>• Do not load more than 10 transparencies into the sheet feeder.<br>• Use only HP Premium transparencies and glossy paper.<br>• Keep in mind that with
- 
- While a sheet is drying, the Paper Feed light remains lit.<br>Your printer software automatically determines the extra time needed for drying. A second sheet will not be printed if this sheet would exit the
- printer on top of a wet one. Alternatively, you can turn off the automatic delay and remove the wet
- sheet by hand.<br>• Place wet sheets in a drying area, out of direct sunlight.

### **Heavy Stock and Other Special Paper**

If you are having difficulty printing on heavy stock, you can remove the portable sheet feeder and manually feed the sheet.

### **Paper Types Not Supported**

Do not use the following paper types:

- 
- 
- 
- Paper with a weight greater than 24 lb (90g/m2)<br>
 Paper with a weight less than 16 lb (60g/m2)<br>
 Paper with cutouts or perforations<br>
 Paper that is torn, wrinkled, or has curled edges, or that is heavily<br>
textured or
- 
- Envelopes<br>• Transparencies other than HP Premium transparencies<br>• Multiple part forms
- 

Installing the Printer Software

<span id="page-15-0"></span>installing

The HP DeskJet 350 series printer can be used with Microsoft Windows, MS-DOS, and Apple Macintosh software applications.

### **System Requirements**

Before you use the printer, make sure that you have the minimum system requirements:

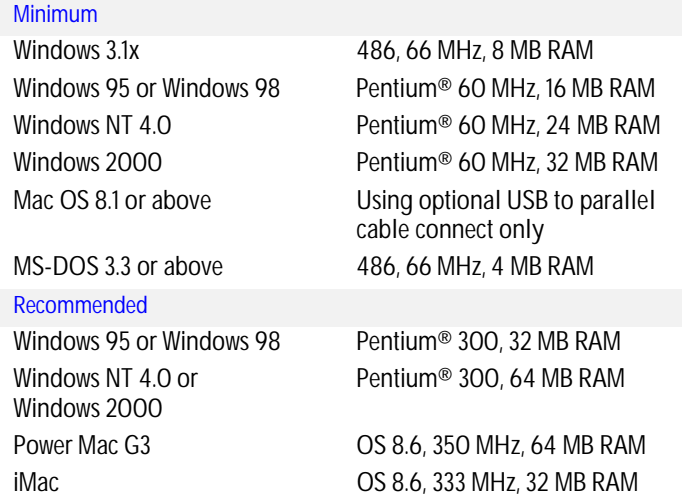

**Note:** Graphics intensive documents may require more than 50MB of free hard disk space.

### **Installing on Microsoft Windows Systems**

**Note:** For Windows 95 or Windows 98, if you see the message "New Hardware Found" at any time when installing the printer software select **Do not install a driver** and click **OK**. If you see the Update Device Driver Wizard dialog box, click Next until you have a Finish option, and then click **Finish**.

**Note:** For Windows NT 4.0, you must have administrator privileges to install a printer.

### **For Windows 95, Windows 98, Windows NT 4.0, and Windows 2000**

- 1. Start Windows and make sure that no Windows applications are running.
- 2. Insert the CD into the CD-ROM drive. The installation program runs automatically. If the installation program does not run automatically, click **Start**, and

then click **Run**. In the command line box, type the letter of the CD-ROM drive followed by :\Setup (for example, type D:\Setup).

3. Click **Install Printer Driver** from the CD menu. Follow the instructions that appear on the screen to complete the printer software installation.

### **For Windows 3.1x**

- 1. Start Windows, and make sure no other applications are running.
- 2. Insert the CD into the CD-ROM drive.
- <span id="page-16-0"></span>3. In the **Program Manager** window, click **Run** from the **File** menu.
- 4. At the command line box, type the letter of the CD-ROM drive followed by \WIN31\PCL3\<Language>\SETUP.EXE. Substitute the appropriate threecharacter language code (found in the table below) for <Language>.

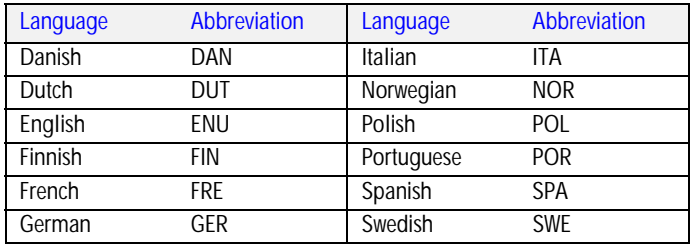

5. Follow the instructions that appear on the screen to complete the printer software installation.

### **Installing on MS-DOS**

The printer comes with a configuration utility called DJPMenu that allows you to define or change the settings on the HP DeskJet 350 series printer if your MS-DOS applications do not allow you to do so.

**Note:** You do not need to install the DJPMenu software if you are printing from your Microsoft Windows 3.1x applications.

Use the following procedure to install and run the printer configuration utility:

- 1. Make sure that the printer is connected directly to the parallel port of your computer. (The DJPMenu software requires this.)
- 2. Insert the installation floppy disk into drive A.
- 3. At the MS-DOS prompt (A:\>) type INSTALL, and press ENTER.
- 4. Follow the instructions that appear on the screen to complete the printer software installation.
- 5. To run the DJPMenu software, type C:\DESKJET\DJPMENU at the MS-DOS prompt.

**Note:** For more up-to-date information on the DJPMenu software, please refer to the Readme.txt file, which you have just installed.

### <span id="page-17-0"></span>**Installing on Macintosh Systems**

If the Mac USB Kit (C3399A) has not been packaged with your printer, you will need to purchase it from your dealer.

### **Installing the Printer Software**

- 1. Quit any open applications and turn off any virus protection applications.
- 2. Insert the Install disk into the disk drive and double-click its icon to open it. Follow the instructions on the screen to complete the installation.
- 3. Select **Chooser** from the Apple menu.
- 4. Click the printer's icon from the left side of the Chooser window. Then, click Hp DJ350 from the right side of the Chooser window.
- 5. Close the Chooser.

Using the Battery Pack

### **Installing the Battery Pack**

**Note:** Use ONLY the Ni-MH battery pack which comes standard with the CBi model or the HP DeskJet 350 series rechargeable battery pack (C3394A) which is available for purchase as an accessory.

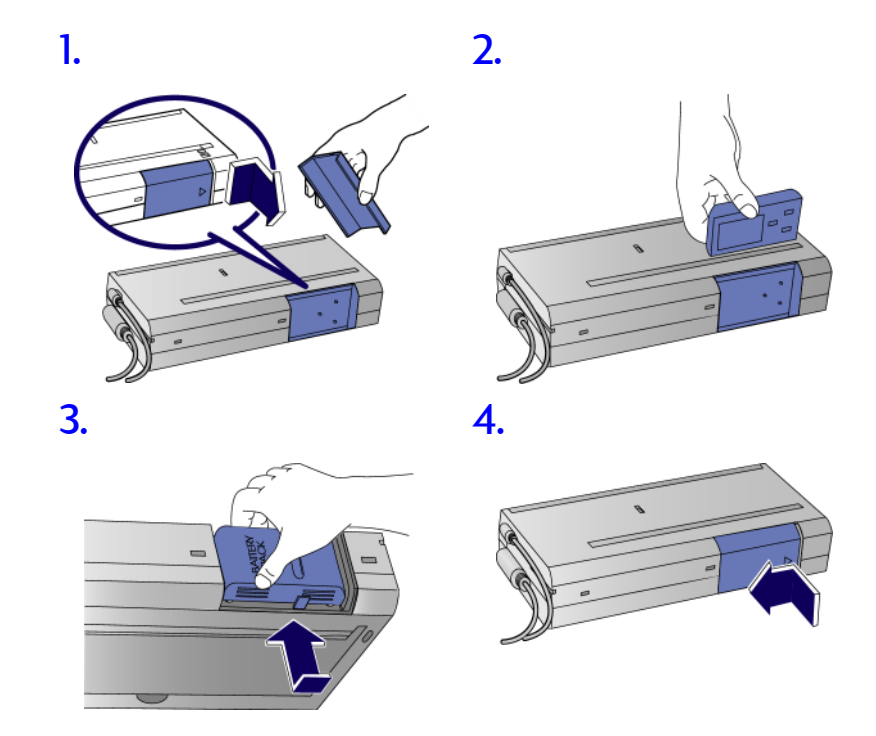

battery pac k

### <span id="page-18-0"></span>**Removing the Battery Pack**  $1.$  2.

### **Charging the Battery Pack**

**Note:** Use ONLY the Ni-MH battery pack which comes standard with the CBi model or the specific HP DeskJet 350 series rechargeable battery pack (C3394A) which is available for purchase as an accessory.

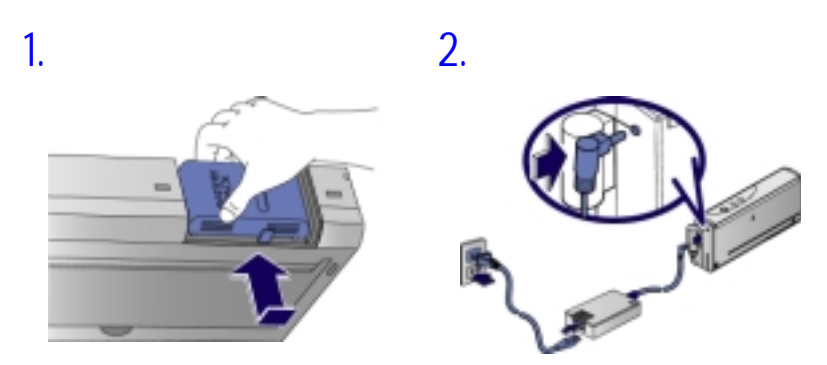

**Note:** The Ni-MH battery does not build a memory and hence, you can recharge this battery anytime. It takes up to 1 hour and 15 minutes to fully charge the battery.

**Troubleshooting** 

## <span id="page-19-0"></span>troubleshooting

### **How to find answers**

Use this section to find solutions to problems you might be experiencing with your printer.

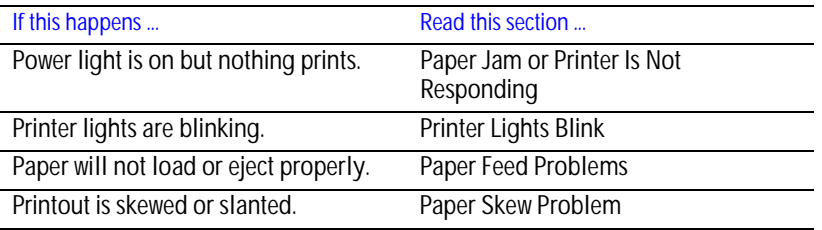

### **Paper Jam**

- To clear the printer of any jammed paper, power off the printer and open the front access door. Pull the paper towards you.
- If you have difficulty removing the jammed paper, press the Paper Release button as illustrated in the diagram below and pull the paper towards you.

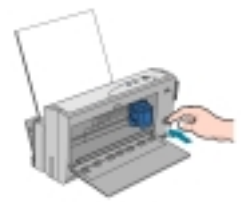

### **Printer Is Not Responding**

The printer is not responding to the printer software. Try the following actions to fix the problem:

- 
- 
- Make sure the printer is turned on.<br>• Check for a paper jam.<br>• The printer cable may be disconnected or you may have a defective printer cable. Make sure the printer cable is firmly connected to the port on the printer and on the computer. If this does not correct the problem, try a different printer cable; or use the recommended HP Centronics<br>cable.
- $\bullet$  If you are printing from a notebook computer, the power savings mode may have disabled the printer port if the printer was not on when the computer was turned on. Turn off your printer and computer. Turn on<br>your printer and then turn on the computer. Try printing again.
- 
- Check to make sure the print cartridges and paper are loaded correctly.<br>Check to make sure your HP DeskJet printer is selected as the current or default printer, and that Pause Printing is not selected in the Printer
- If the power and Paper Feed lights on the printer are blinking, check that there are no objects inside the printer that may be preventing the print
- Switch the printer off and on again. If there are no flashing lights on the
- printer front panel, try printing again. Some other software program may be printing to the same printer port. Click Cancel Print and wait for the other software program to complete printing. Then try printing your document again.
- If you have another device such as a tape backup unit, CD-ROM drive, or network adapter attached to the same port, it may be using the port. Click Cancel Print and wait until the other device has finished using the port. Then try printing your document again.
- 
- The print cartridge might be failing. Replace the print cartridge.<br>If any of the above steps does not fix the problem, you might have a hardware failure.

### **Printer is Busy**

- When you are not using a print spooler, this occurs because another application is currently printing. You may only print from one application at a time. Try printing again later when the other application<br>has finished printing.
- $\bullet$  If you are sure that no other application is currently printing, and you are still getting this error, then the most probable cause is that another application had an error earlier. Try restarting Windows and print again.

### **Incorrect Printer**

The printer that is currently attached to your computer is different from the printer selected in your software. If you choose to continue, the printer may not print, or may print meaningless characters.

- Cancel the Print job, and try one of the following actions to fix the problem:
- 
- Check that the correct printer driver is selected.<br>Choose Settings followed by Printers in the Start menu, right-click the printer name that matches the printer attached to your computer, then<br>click Set As Default Printer.
- If you are using a switch box, check that you have selected the correct<br>printer.
- If you have changed your printer for a different model, re-install the printer driver software.

### **Improper Power Off**

- 
- 
- The printer was not turned off properly the last time it was used.<br>• Always use the Power button to turn the printer off.<br>• If the printer is turned off from a power strip switch or by pulling the power cord from the outlet while the printer is printing, the print cartridge cradle will not return to the home position. This will cause the
- If the print quality has deteriorated since the last time you used the printer, clean the contacts on print cartridge with a dry cotton swab.

### **Printer is Out of Paper**

- 
- Load paper in the portable sheet feeder or the manual paper feed. If you want to print on A4 or Letter size paper and there is already paper loaded in the main tray, you may have selected manual feed in your printer software. When manual feed is selected, the printer expects a sheet to be fed through the rear media feed at the back of the printer. Select the correct paper source and print the document again.

### **Mechanism Error**

The movement of the print cartridge may be blocked. Turn off the printer and open the printer's access door to check the following:

- 
- Remove any packing materials from the printer.<br>Check for paper that has crumpled and jammed in the printer. Remove<br>the excess paper, then clear the paper jam from the rollers.
- 
- When there are no obstructions, turn the printer off, then on again.<br>If you are unable to resolve this problem, contact HP's customer support services.

### <span id="page-21-0"></span>**Paper Feed Problems**

- 
- Check that there is no paper jam.<br>• Make sure the paper width adjusters fit snugly against the left and edges<br>of the paper stack.
- Some paper types are not suitable for use with your HP DeskJet printer.<br>• Make sure you only load one type of paper at a time.<br>• Check that there is sufficient paper in tray.
- 
- 

### **Paper Skew Problem**

If paper is twisting as it feeds or margins appear crooked, check that the side paper guides are gently pressed against the paper.

### **Blank Page Printed**

- Each new print cartridge is packaged with protective plastic tape covering the ink nozzles. Check each print cartridge and remove tape, if necessary.
- If you are printing black text and a blank page prints, your black print cartridge may be empty. Replace the black print cartridge.
- cartridge may be empty. Replace the black printer is selected as the current or default printer.

### **Printer Lights Blink**

• Did the Power Light Flash? When printing the self-test, the printer power light should flash. If your power light doesn't flash, make sure your printer cable is connected

### **Check the Power Connections**

properly.

- Is the Power Strip or Surge Protector Faulty? If your printer is connected to a surge profector or power strip, disconnect the printer from the power strip and connect it to a power outlet. Power on your printer. If your printer powers on, your power strip or surge protector is probably<br>faulty.
- Is the Power Outlet Faulty? If your printer is already connected to a power outlet, try connecting your printer to a different power outlet and power on your printer. If your printer powers on, your power outlet is probably faulty. • Is the Printer Cable Faulty?
- Disconnect the parallel cable from the printer and power on your printer.

If your printer powers on, try connecting your printer to your computer using a different cable. If this does not work, reboot the system. Or, try connecting your printer to another system.

During normal use, the printer lights blink on and off to give you information about what the printer is doing.

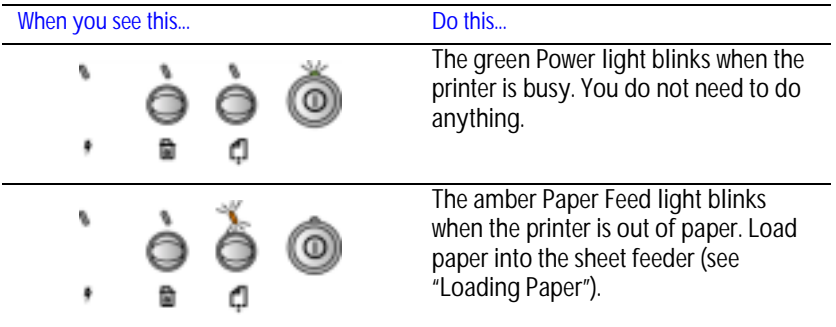

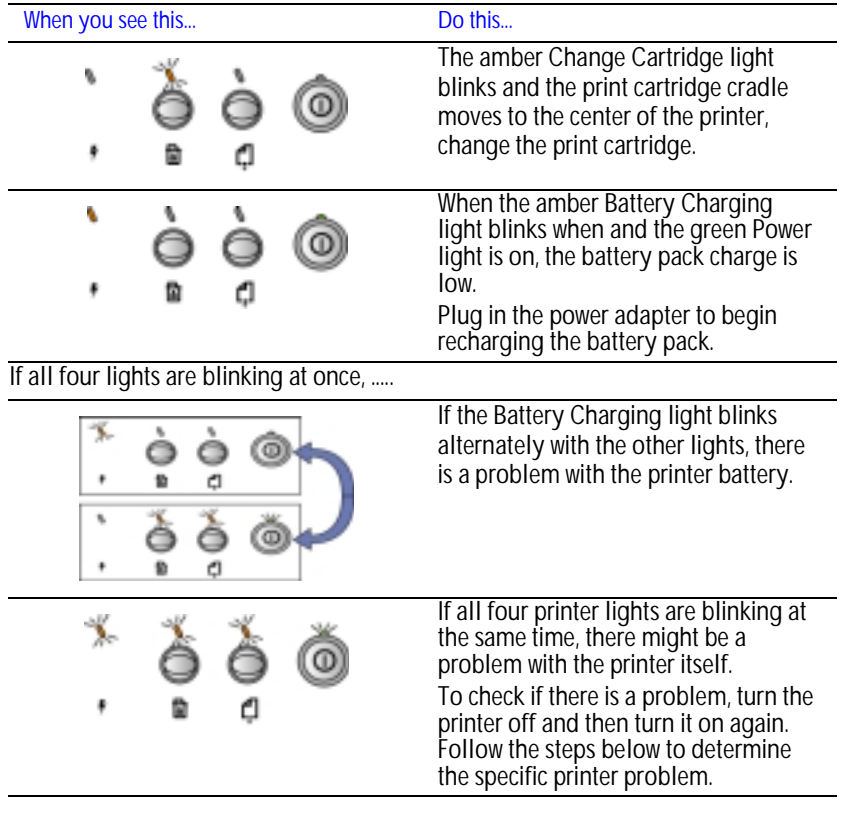

- 1. Press and hold the Paper Feed button. One or more of the lights will remain steadily on.
- 2. Locate the light pattern in the following table to get more information on the problem and possible solutions.

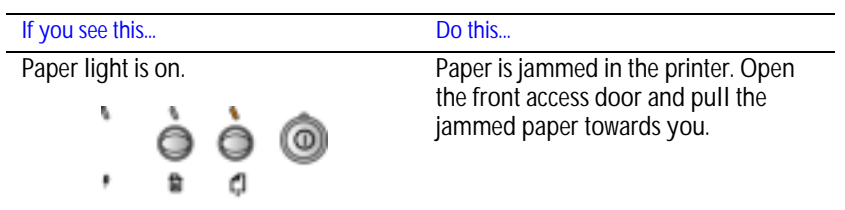

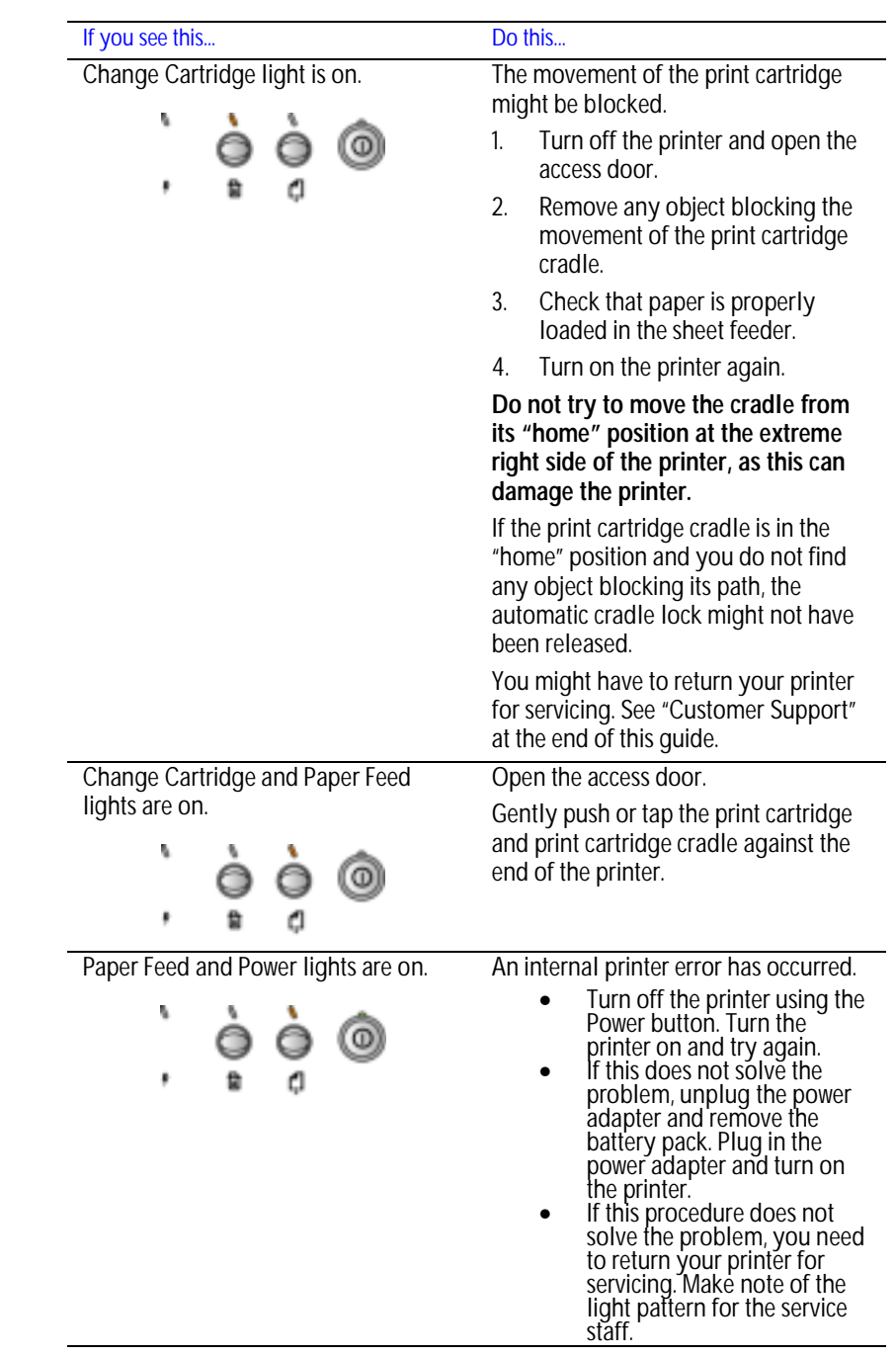

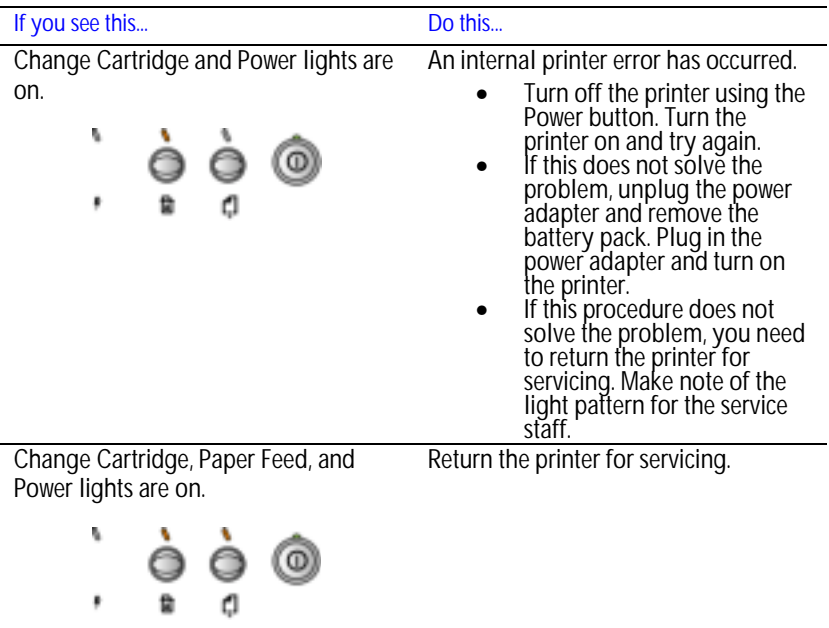

Supplies and Accessories

To order printer supplies or accessories, call your authorized HP dealer/distributor or visit HP on the World Wide Web. Visit the HP Outlet Center (http://www.outlet.hp.com) for more information.

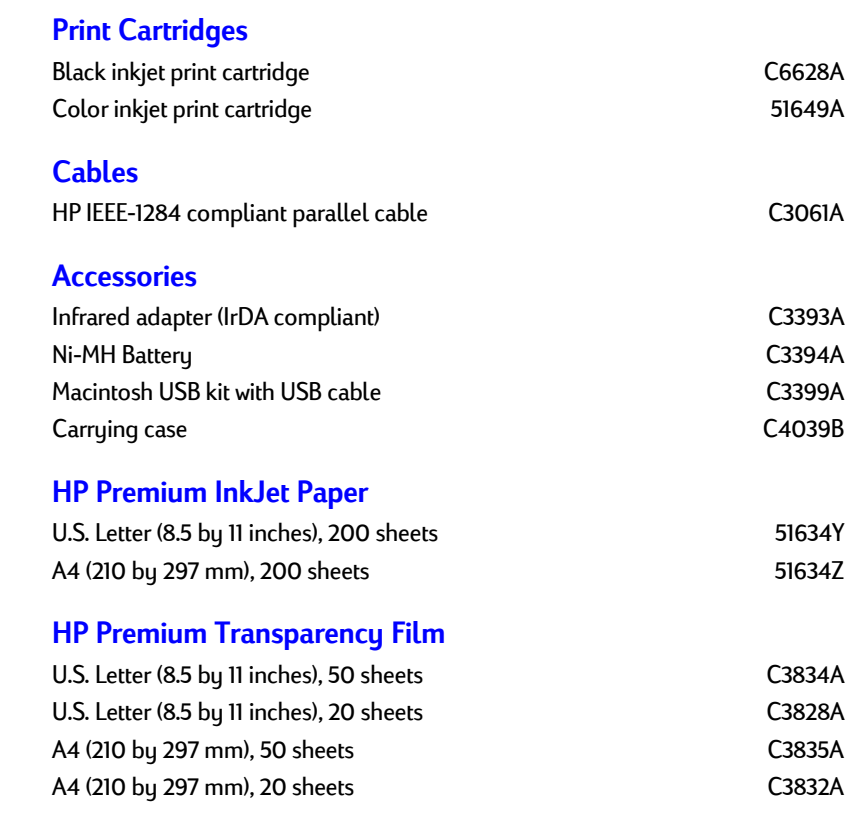

<span id="page-25-0"></span>supplies & accessoriessupplies & accessories

### <span id="page-26-0"></span>**HP Greeting Card Paper**

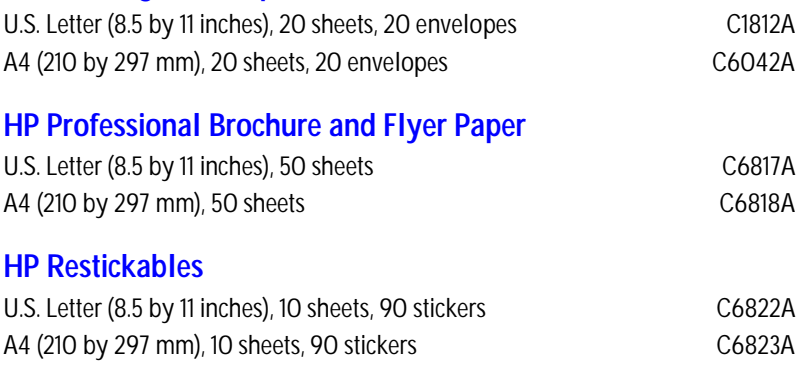

### <span id="page-27-0"></span>specificationsCations Specific

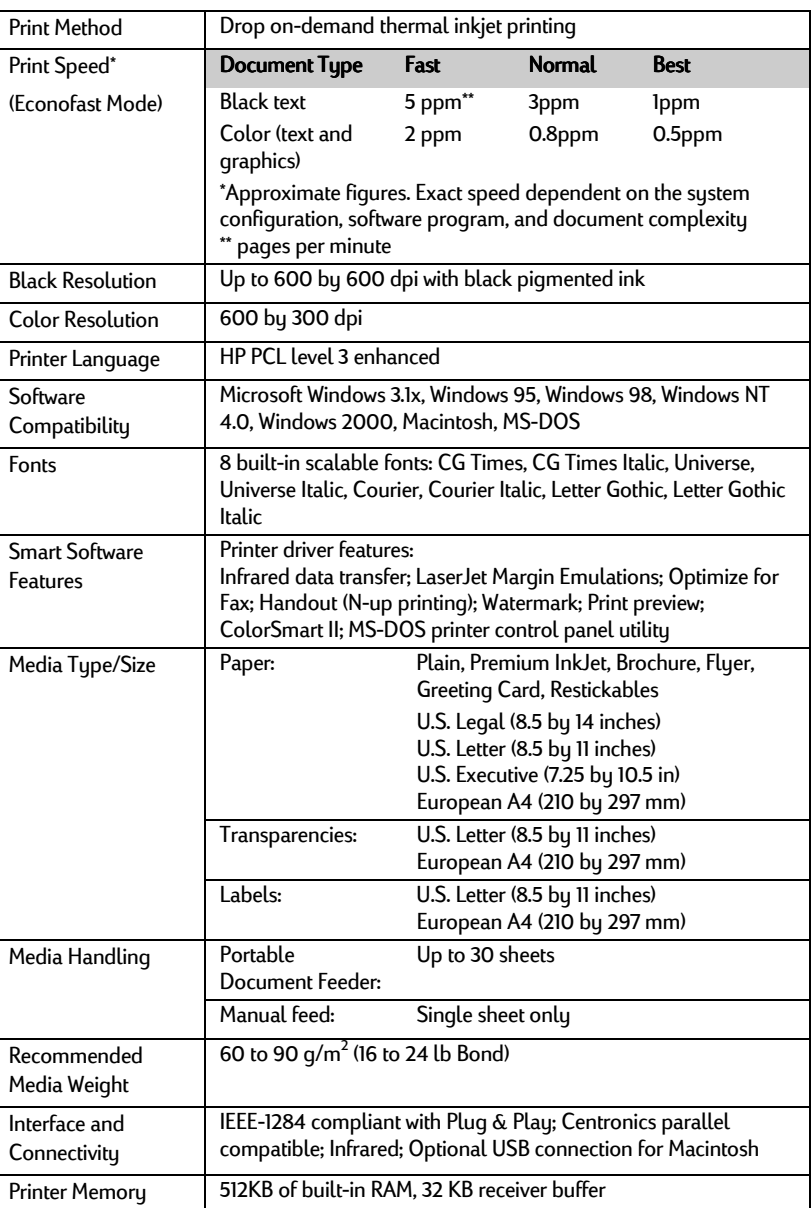

**Specifications** 

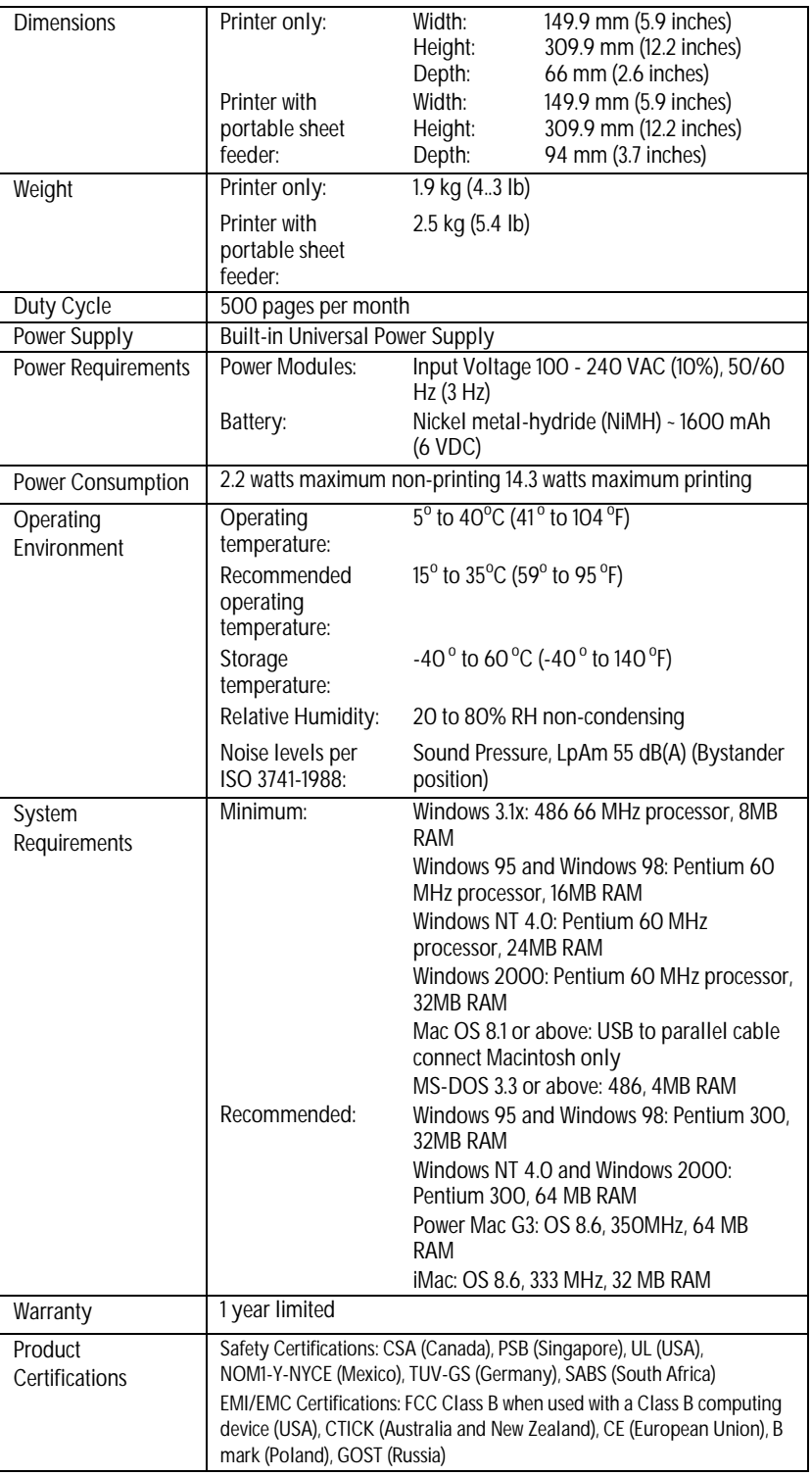

### <span id="page-29-0"></span>**Minimum Margins**

The printer does not print to the edge of the page. When you set margins in your software, make sure the margins are not less than the minimum shown in the following illustrations:

### **Printable Area: Portrait Orientation**

### **Top margin:**

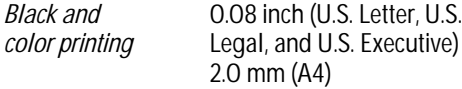

### **Left Margin:**

*Black and color printing*

0.25 inch (U.S. Letter, U.S. Legal, and U.S. Executive) 3.2 mm (A4)

### **Right Margin:**

*Black and color printing*

0.25 inch (U.S. Letter, U.S. Legal, and U.S. Executive) 3.6 mm (A4)

### **Bottom Margin:**

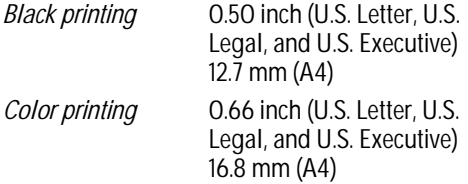

### **Printable Area: Landscape Orientation**

### **Top margin:**

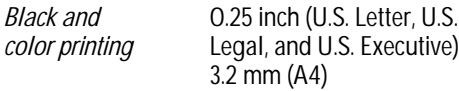

### **Left Margin:**

*Black and color printing* 0.50 inch (U.S. Letter, U.S. Legal, and U.S. Executive) 12.7 mm (A4)

### **Right Margin:**

*Black and color printing* 0.17 inch (U.S. Letter, U.S. Legal, and U.S. Executive) 4.2 mm (A4)

### **Bottom Margin:**

*Black and color printing* 0.25 inch (U.S. Letter, U.S. Legal, and U.S. Executive) 3.6 mm (A4)

Your software might also have additional restrictions. Refer to your software manual for more information.

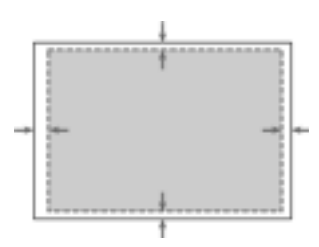

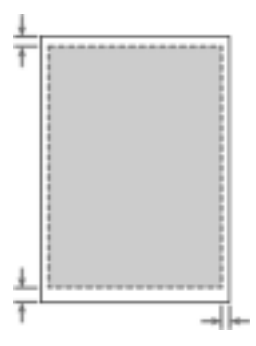

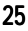

Customer Support

<span id="page-30-0"></span>support

The information in the previous chapter suggests solutions to common problems. If your printer is not operating properly and these suggestions do not solve your problem, try using one of the following support services to obtain assistance.

### **Toolbox**

**Note:** The Toolbox is only available if you installed the printer driver through SETUP.EXE.

The Troubleshooting tab in this program provides easy step-by-step solutions to common printing problems. You should be able to resolve most printing problems by stepping through the provided solutions. You can run this program by double-clicking the Toolbox icon on the desktop or in the program group.

### **Internet**

Visit the World Wide Web for the latest printer software, product, and support information.

http://www.hp.com/go/dj350 - or -

http://www.hp.com/cposupport

### **HP Telephone Support**

During the warranty period, you may obtain assistance from the HP Customer Care Center.

Before calling, please have the following information ready to help your Customer Care Center representative:

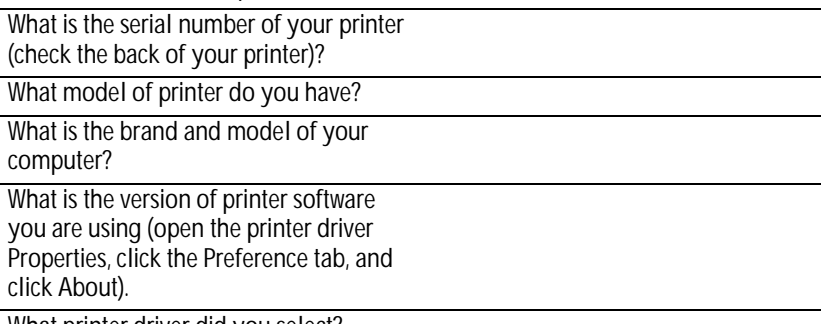

What printer driver did you select?

The HP Customer Care Center can be reached at any of the following numbers:

### For customers in North America:

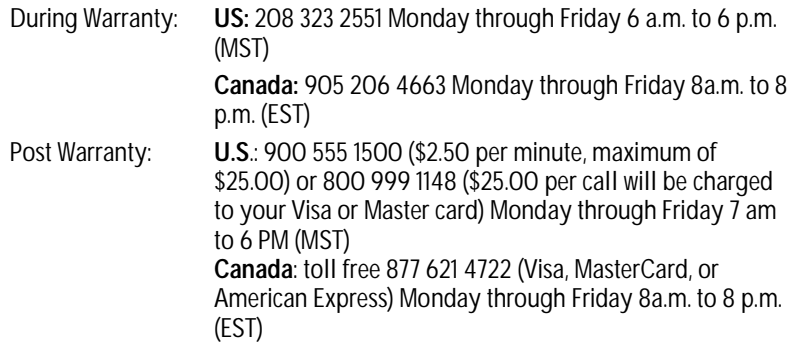

### For customers outside U.S.:

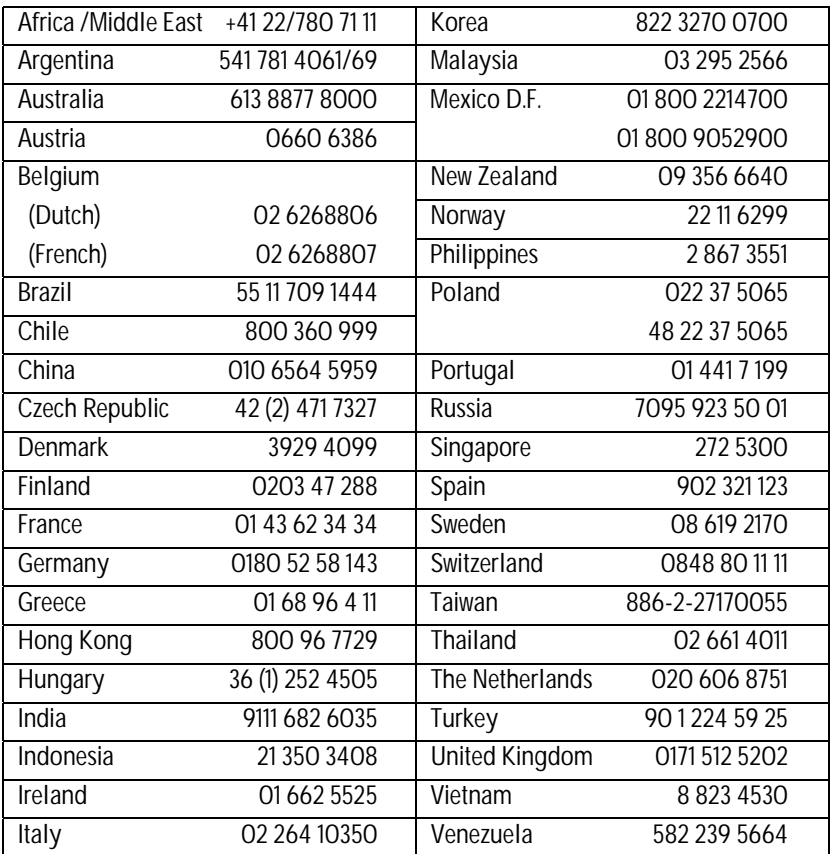

# <span id="page-32-0"></span>regulatory

### **Safety Information**

Always follow basic safety precautions when using this product to reduce risk of injury from fire or electric shock.

- 1. Read and understand all instructions in the User's Guide.
- 2. Use only a grounded electrical outlet when connecting this product to a power source. If you do not know whether the outlet is grounded, check with a qualified electrician.
- 3. Observe all warnings and instructions marked on the product.
- 4. Unplug this product from wall outlets before cleaning.
- 5. Do not install or use this product near water, or when you are wet.
- 6. Install the product securely on a stable surface.
- 7. Install the product in a protected location where no one can step on or trip over the line cord, and the line cord cannot be damaged.
- 8. If the product does not operate normally, see the "Troubleshooting" section in the User's Guide.
- 9. There are no user-serviceable parts inside. Refer servicing to qualified service personnel.
- 10. All information in this section is meant to alert you to a potential safety hazard.

### **FCC Regulations**

This equipment has been tested and found to comply with the specifications of Part 15 of the FCC rules. These limits are designed to provide reasonable protection against harmful interference in a residential installation. This equipment generates, uses, and can radiate radio frequency energy, and if not installed and used in accordance with the instructions, may cause harmful interference to radio or television reception, which can be determined by turning the equipment off and on, the user is encouraged to try to correct the interference by one or more of the following measures:

- Reorient or relocate the receiving antenna.
- − Increase separation between equipment and receiver.
- − Connect equipment to an outlet on a circuit different from that to which the receiver is connected.
- − Consult your dealer or an experienced radio/TV technician.

### **Power Cord Statement**

The power cord cannot be repaired. If it is defective, it should be discarded or returned to the supplier.

### <span id="page-33-0"></span>**LEDs Classification**

CLASS 1 LED PRODUCT LED KLASSE 1 APPARECCHIO LED DI CLASSE 1 PRODUCT CLASY 1 Z DIODAMI (EWHECYCMILED) Appareil à Diode Electriuminescente de Classe 1 ZARIZENI LED TRIY 1 KLASS 1 LED APPARAT LUOKAN 1 LED

### **Energy Consumption**

Energy Star is a U.S. registered service mark of the United States Environmental Protection Agency.

### HP Limited Warranty Statement

<span id="page-34-0"></span>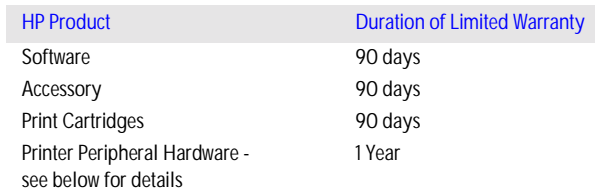

### **Extent of limited warranty**

- 1. Hewlett-Packard warrants to the end-user customer that the HP products specified above will be free from defects in materials and workmanship for the duration specified above, which begins on the date of purchase by the customer.
- 2. For software products, HP's limited warranty applies only to a failure to execute programming instructions. HP does not warrant that the operation of any product will be uninterrupted or error free.
- 3. HP's limited warranty covers only those defects that arise as a result of normal use of the product, and does not cover any other problems, including those that arise as a result of:
	- a. Improper maintenance or modification;
	- b. Software, media, parts, or supplies not provided or supported by HP; or
	- c. Operation outside the product's specifications.
- 4. For HP printer products, the use of a non-HP ink cartridge or a refilled ink cartridge does not affect either the warranty to the customer or any HP support contract with the customer. However, if printer failure or damage is attributable to the use of a non-HP or refilled ink cartridge, HP will charge its standard time and materials charges to service the printer for the particular failure or damage.
- 5. If HP receives, during the applicable warranty period, notice of a defect in any product which is covered by HP's warranty, HP shall either repair or replace the product, at HP's option.
- 6. If HP is unable to repair or replace, as applicable, a defective product which is covered by HP's warranty, HP shall, within a reasonable time after being notified of the defect, refund the purchase price for the product.
- 7. HP shall have no obligation to repair, replace, or refund until the customer returns the defective product to HP.
- 8. Any replacement product may be either new or like new, provided that it has functionality at least equal to that of the product being replaced.
- 9. HP products may contain remanufactured parts, components, or materials equivalent to new in performance.
- 11. HP's Limited Warranty Statement is valid in any country where the covered HP product is distributed by HP. Contracts for additional warranty services, such as on-site service, are available from any authorized HP service facility in countries where the product is distributed by HP or by an authorized importer.

### Limitations of Warranty

TO THE EXTENT ALLOWED BY LOCAL LAW, NEITHER HP NOR ITS THIRD PARTY SUPPLIERS MAKES ANY OTHER WARRANTY OR CONDITION OF ANY KIND, WHETHER EXPRESS OR IMPLIED WARRANTIES OR CONDITIONS OF MERCHANTABILITY, SATISFACTORY QUALITY, AND FITNESS FOR A PARTICULAR PURPOSE.

### Limitations of Liability

- 1. To the extent allowed by local law, the remedies provided in this Warranty Statement are the customer's sole and exclusive remedies.
- 2. TO THE EXTENT ALLOWED BY LOCAL LAW, EXCEPT FOR THE OBLIGATIONS SPECIFICALLY SET FORTH IN THIS WARRANTY STATEMENT, IN NO EVENT SHALL HP OR ITS THIRD PARTY SUPPLIERS BE LIABLE FOR DIRECT, INDIRECT, SPECIAL, INCIDENTAL, OR CONSEQUENTIAL DAMAGES, WHETHER BASED ON CONTRACT, TORT, OR ANY OTHER LEGAL THEORY AND WHETHER ADVISED OF THE POSSIBILITY OF SUCH DAMAGES.

### Local Law

- 1. This Warranty Statement gives the customer specific legal rights. The customer may also have other rights which vary from state to state in the United States, from province to province in Canada, and from country to country elsewhere in the world.
- 2. To the extent that this Warranty Statement is inconsistent with local law, this Warranty Statement shall be deemed modified to be consistent with such local law. Under such local law, certain disclaimers and limitations of this Warranty Statement may not apply to the customer. For example, some states in the United States, as well as some governments outside the United States (including provinces in Canada), may:

a. Preclude the disclaimers and limitations in this Warranty Statement from limiting the statutory rights of a customer (e.g. the United Kingdom);

b. Otherwise restrict the ability of a manufacturer to enforce such disclaimers or limitations; or

c. Grant the customer additional warranty rights, specify the duration of implied warranties which the manufacturer cannot disclaim, or allow limitations on the duration of implied warranties.

3. FOR CONSUMER TRANSACTIONS IN AUSTRALIA AND NEW ZEALAND, THE TERMS IN THIS WARRANTY STATEMENT, EXCEPT TO THE EXTENT LAWFULLY PERMITTED, DO NOT EXCLUDE, RESTRICT, OR MODIFY, AND ARE IN ADDITION TO, THE MANDATORY STATUTORY RIGHTS APPLICABLE TO THE SALE OF THE HP PRODUCTS TO SUCH CUSTOMERS.

## <span id="page-36-0"></span>index

### **A**

abbreviations, language codes, 14 accessories, ordering, 24 acoustic emissions, 27 adapter, power, illustration, ii attaching, portable sheet feeder, 5 Australia, EMI certification, 27 autoexec.bat file, editing, 16

### **B**

B mark certification, 27 battery pack charging, 17 installing, 16 removing, 16 when to remove, 4 battery, requirements, 27 black print cartridges installing, 6 ordering, 24 black printing resolution, 26 speed of, 26 blinking lights, 20 brochure paper, ordering, 25 buffer, size of, 26 built-in fonts, 26 busy, printer, 19 buttons, illustration and descriptions, 4

### **C**

cables connecting, 5 ordering, 24 Canada, safety certifications, 27 capacity media handling, 26 paper, 12 cards, ordering paper for, 25 cartridges handling, 8 illustration, ii installing, 6 ordering, 24 CCIB certification, 27 CE certification, 27 CG Times font, 26 change cartridge button, illustration and description, 4 changing, autoexec.bat file, 16 charging, battery pack, 17 China, CCIB certification, 27

### Index

codes, for languages, 14 color print cartridges installing, 6 ordering, 24 color printing resolution, 26 speed of, 26 ColorSmart II, 26 commands, LPT mode, 16 computer, connecting printer to, 5 connecting cables, 5 portable sheet feeder, 5 power, 5 printer to computer, 5 connections, types supported, 26 contacting HP, 29 converters, voltage, 4 Courier font, 26 CSA certification, 27 CTICK certification, 27 custom paper sizes, 26 customer support, 29

### **D**

data transfer, infrared, 26 depth of printer, 27 device settings tab, 26 dimensions, printer, 27 DOS installing printer software, 15 language codes, 14 LPT mode command, 16 printer control panel utility, 26 system requirements, 14 dots per inch (dpi), resolution, 26 dpi (dots per inch), resolution, 26 duty cycle, 27

### **E**

editing, autoexec.bat file, 16 EMI certifications, 27 emulating LaserJet margins, 26 energy consumption, 32 Energy Star, 32 Environmental Protection Agency (EPA), Energy Star, 32 EPA (Environmental Protection Agency), EPA Energy Star, 32 errors feeding paper, 20 mechanism, 20

troubleshooting, 18 European Union, EMI certification, 27

### **F**

faxes, optimize for, 26 FCC certification, 27 features, software, 26 feed problems, 20 feeding heavy paper, 13 paper manually, 10 flyer paper, ordering, 25 fonts, built in, 26

### **G**

Germany, safety certifications, 27 glossy paper, notes on using, 13 GOST certification, 27 greeting card paper, ordering, 25

### **H**

handling, print cartridges, 8 handout printing, 26 heavy paper, using, 13 height, printer, 27 HP Greeting Card Paper, ordering, 25 HP Premium InkJet Paper, ordering, 24 HP Premium Transparency Film, ordering, 24 HP Professional Brochure and Flyer Paper, ordering, 25 HP Restickables, ordering, 25 humidity, specifications, 27

### **I**

IBM-compatible computer, connecting printer to, 5 incorrect printer, 19 infrared data transfer, 26 ink cartridges handling, 8 illustration, ii installing, 6 ordering, 24 inkjet paper, ordering, 24 installing battery pack, 16 portable sheet feeder, 10 print cartridges, 6 printer software, 14 software on Macintosh systems, 16 software on MS-DOS systems, 15 software on Windows systems, 14 Internet, contacting HP, 29 ISO 9296, compliance, 27

### **L**

labels sizes supported, 26 languages codes, 14 supported printer, 26 LaserJet margin emulation, 26 LEDs classification, 32 Letter Gothic font, 26 life expectancy, 27 lights blinking, 20 illustration and description, 4 loading paper hints for, 12 instructions for, 5 LPT mode command, 16

### **M**

Macintosh connecting printer to, 5 installing printer software, 16 ordering cables for, 24 system requirements, 14, 27 manual paper feed, 10 margins emulating LaserJet, 26 minimum, 28 mechanism error, 20 media feeding manually, 10 handling, 26 loading, 5 ordering, 24 recommended weights, 26 supported types, 13 supported types and sizes, 26 types not supported, 13 memory, built in, 26 Mexico, safety certifications, 27 Microsoft Windows installing printer software, 14 system requirements, 14, 27 minimum margins, 28 minimum system requirements, 14, 27 MS-DOS installing printer software, 15 language codes, 14 LPT mode command, 16 printer control panel utility, 26 system requirements, 14, 27 multiple custom paper sizes, 26

### **N**

New Zealand, EMI certifications, 27 noise levels, 27 NOM1-Y-NYCE certification, 27 n-up printing, 26

### **O**

operating environment, 27 operating systems, supported, 26, 27 Optimize for Fax, 26 ordering, supplies and accessories, 24

### **P**

pages blank, 20 minimum margins, 28 printable area, 28 skewed, 20 pages per minute (ppm), specifications, 26 paper blank, 20 capacity, 12 feeding manually, 10 handling, 26 loading, 5 number of sheets per weight, 12 ordering, 24 out of, 19 recommended weights, 26 sizes supported, 26 skewing problems, 20 supported types, 13 supported types and sizes, 26 types not supported, 13 which direction to load, 12 paper feed button, illustration and description, 4 paper feed problems, 20 parallel cables connecting, 5 ordering, 24 part numbers, supplies and accessories, 24 PC, connecting printer to, 5 PCL, level supported, 26 plug and play, 14 Poland, EMI certification, 27 portable sheet feeder attaching, 5 capacity, 26 dimensions, 27 illustration, ii installing, 10 removing, 12 using, 10 weight, 27

power connecting, 5 consumption, 27 requirements, 27 power adapter illustration, ii using, 4 power button, illustration and description, 4 power cord statement, 31 power light, illustration and description, 4 power off, improper, 19 power supply, type of, 27 ppm (pages per minute), specifications, 26 premium inkjet paper, ordering, 24 premium transparency film, ordering, 24 print cartridges handling, 8 illustration, ii installing, 6 ordering, 24 print method, 26 print preview, 26 print specifications, 26 print speed, 26 printable area of page, 28 printer driver, features, 26 printer is busy, 19 printer language, 26 printer not responding, 18 printer, illustration of, ii printing blank pages, 20 handouts, 26 minimum margins, 28 n-up, 26 product certifications, 27 PSB certification, 27

### **Q**

quicksets, 26

### **R**

RAM (random-access memory), printer, 26 random-access memory (RAM), built in printer, 26 receiver buffer, 26 recommended system requirements, 14, 27 regulatory notices, 31 removing battery pack, 16 portable sheet feeder, 12 requirements for installing software, 14 power, 27 resolution, 26 restickables, ordering, 25 Russia, EMI certification, 27

### **S**

SABS certification, 27 safety certifications, 27 safety information, 31 Singapore, safety certifications, 27 size of printer, 27 sizes of media supported, 26 skewing problems, 20 software compatibility, 26 features, 26 installing, 14 installing on Macintosh systems, 16 installing on MS-DOS systems, 15 installing on Windows systems, 14 language codes, 14 requirements for installing, 14 sound pressure, 27 South Africa, safety certifications, 27 specifications operating environment, 27 performance, 27 stickers, ordering, 25 storage container illustration, ii using, 8 storage, temperature for print cartridges, 8 supplies, ordering, 24 supported connections, 26 media weights, 26 operating systems, 26 types and sizes of media, 26 system requirements, 14, 27

### **T**

telephone numbers for HP, 29 temperature specifications, 27 storage for print cartridges, 8 tips for travelling, 4 Toolbox utility, 29 transformers, voltage, 4 transparencies notes on using, 13 ordering, 24 sizes supported, 26 transparency film, ordering, 24

travelling, tips for, 4 troubleshooting overview, 18 using Toolbox, 29 TUV-GS certification, 27 types of media not supported, 13 supported, 26

### **U**

UL certification, 27 uninstalling battery pack, 16 portable sheet feeder, 12 United States, safety and EMI certifications, 27 universal power supply, 27 Universe font, 26 USA, safety and EMI certifications, 27 **USB cables** connecting, 5 ordering, 24 using glossy paper, 13 heavy paper, 13 portable sheet feeder, 10 storage container, 8 transparencies, 13

### **V**

voltage converters, 4 transformers, 4 using printer with different, 4

### **W**

warranty statement, 33 watermark, 26 website, HP, 29 weight of printer, 27 weights of paper not supported, 13 width, printer, 27 Windows connecting printer to system, 5

installing printer software, 14 system requirements, 14, 27

### **DECLARATION OF CONFORMITY**

according to ISO/IEC Guide 22 and EN 45014

<span id="page-40-0"></span>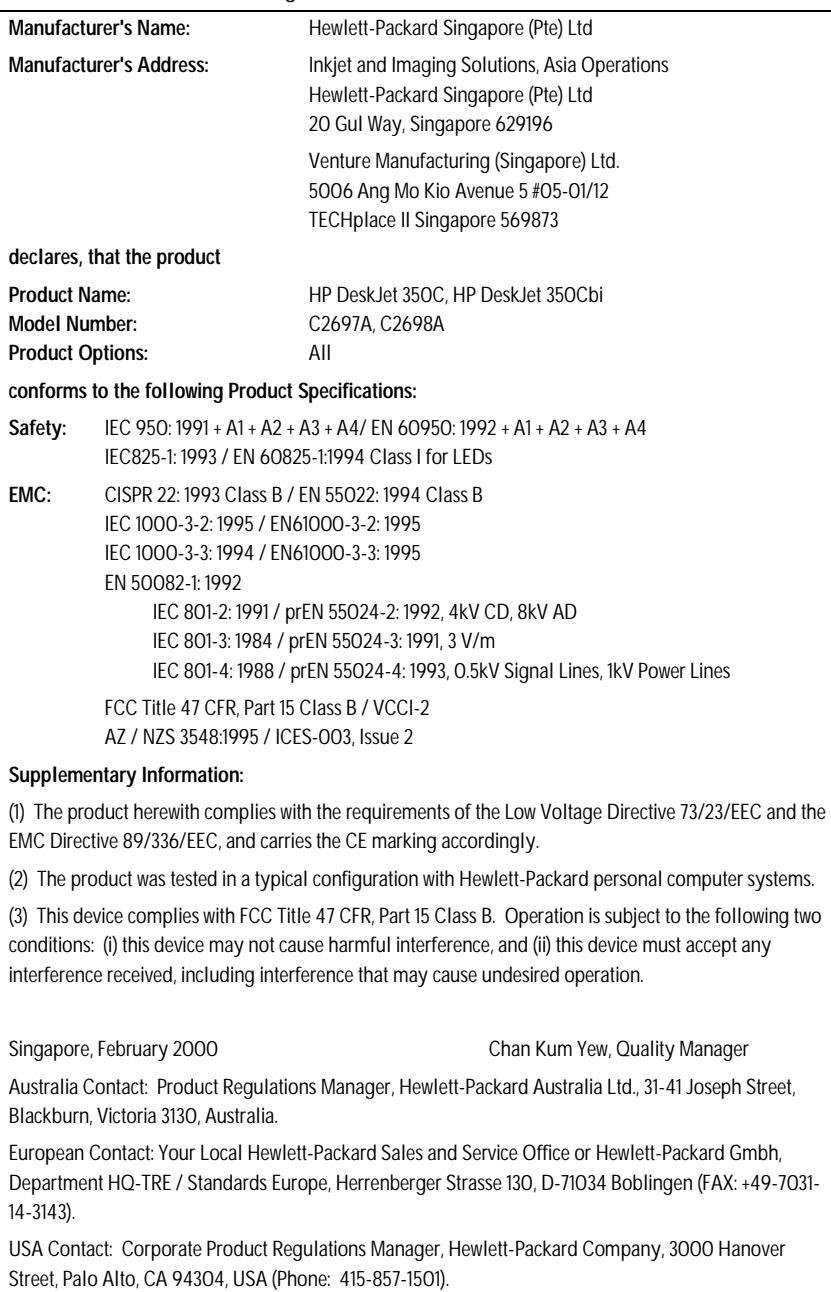

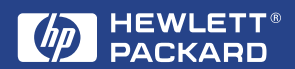

© Copyright 2000 Hewlett-Packard Company

http://www.hp.com/go/dj350